## *INSERIMENTO TICKET SUL REGISTRO ELETTRONICO SPAGGIARI PER COLLOQUI INDIVIDUALI - GUIDA PER DOCENTI*

PASSO 1 – Accedere al proprio account del registro elettronico e selezionare la voce "COLLOQUI" dal menu principale:

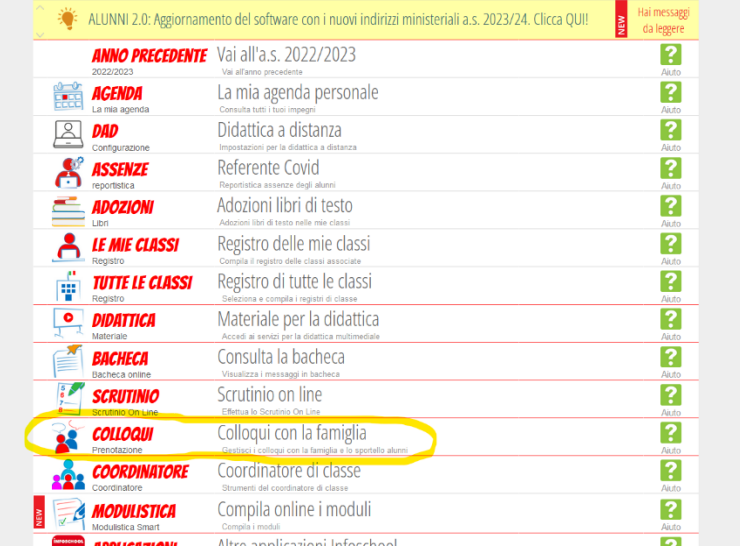

PASSO 2 – Fare click sul link "Aggiungi ora di colloquio+":

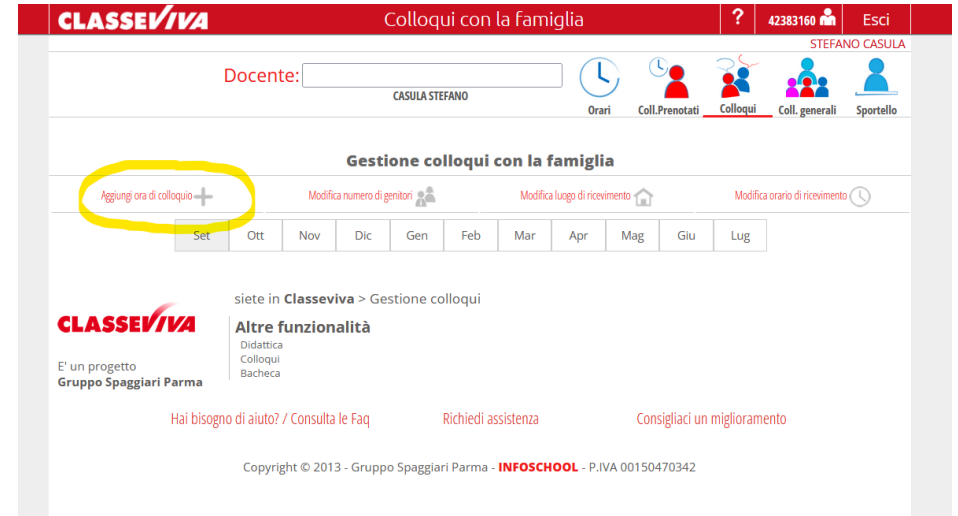

PASSO 3 – Fissare la data in un giorno della settimana indicata nella circolare, indicare il luogo del ricevimento, inserire l'ora del ricevimento e l'orario (esempio: ora ricevimento: 2 – Dalle: 09:30 – Alle: 10:30). Nel campo N. max di genitori deve essere inserito il valore 8

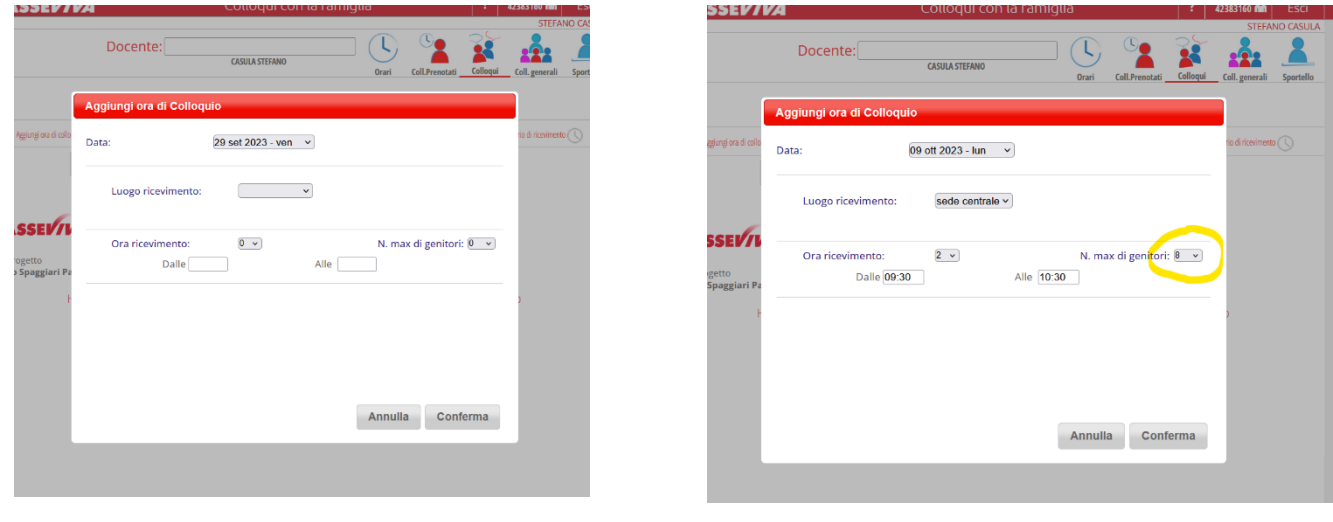

È possibile constatare l'avvenuto inserimento del ticket dalla presenza della finestrella indicata, se il mese in cui è stato fissato il colloquio è diverso dal mese corrente, per visualizzare il ticket occorre spostarsi nel mese di effettivo svolgimento dei colloqui:

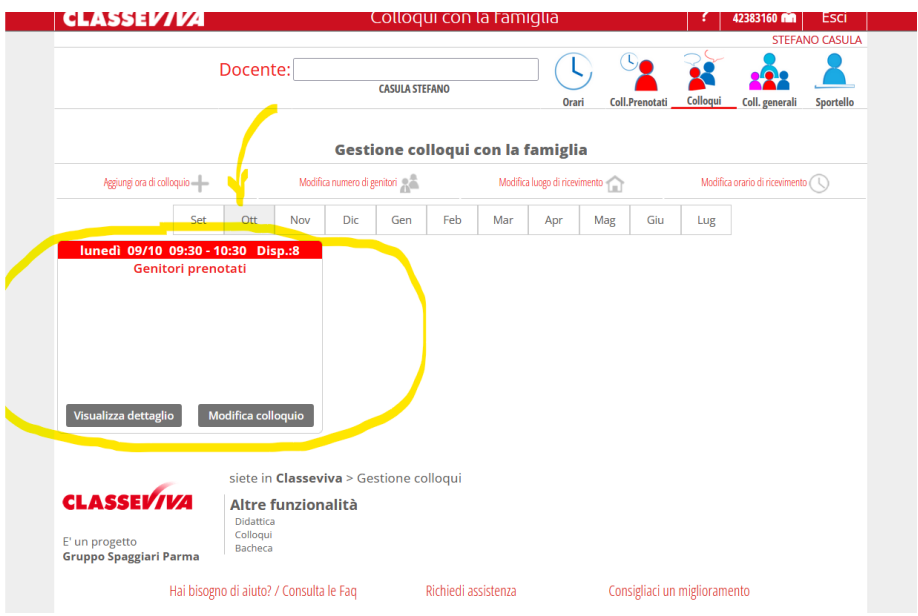

È possibile constatare l'avvenuta prenotazione da parte di un genitore sempre all'interno della stessa finestrella:

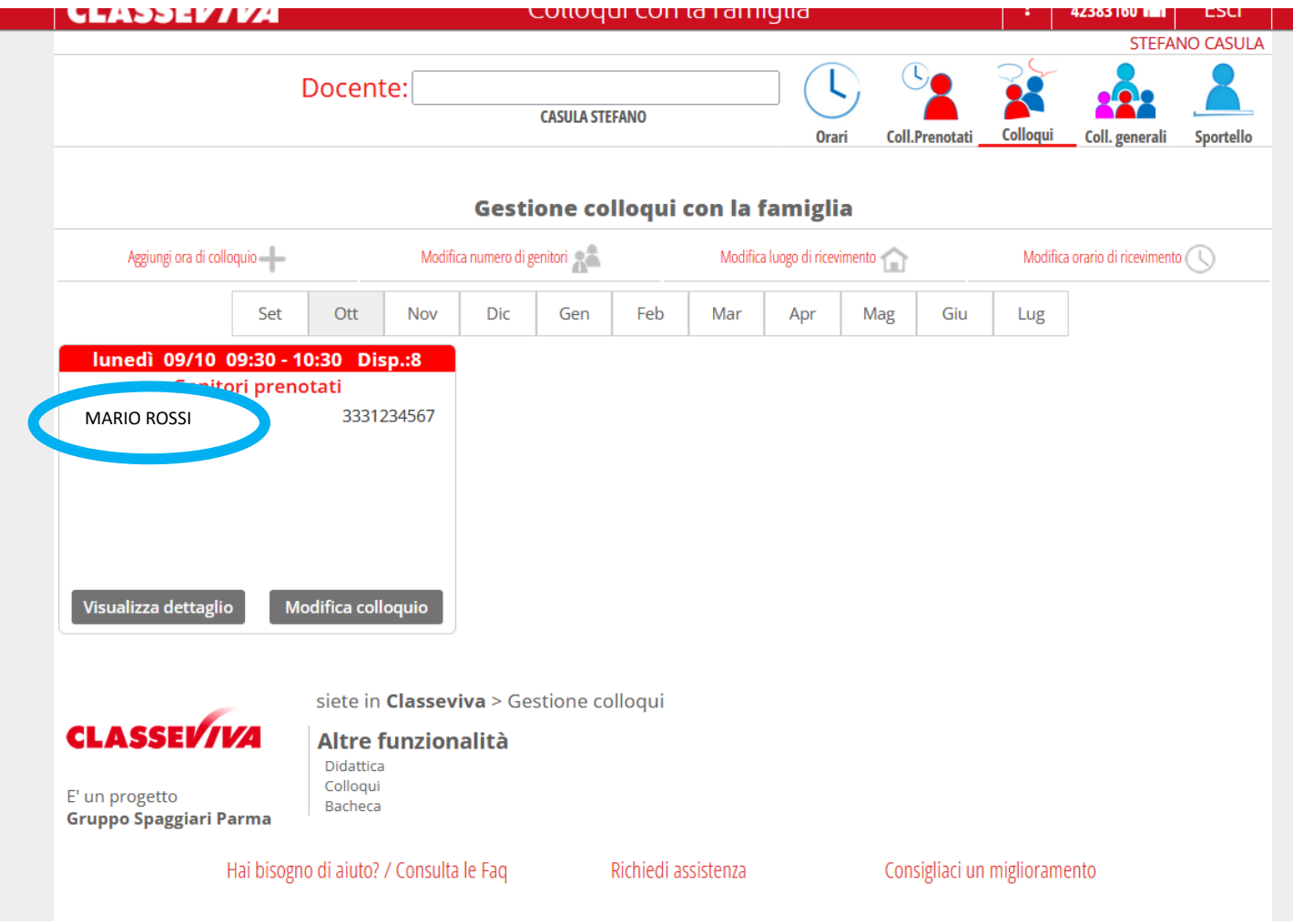